# **Getting Started with DAQFlex for Android™**

Software Framework for Developing Apps for Android Tablets

## **Introducing DAQFlex for Android**

DAQFlex for Android from Measurement Computing (MCC) is a software framework for developing data acquisition applications, or *apps*, to run on Android-based tablets.

DAQFlex for Android greatly simplifies developing drivers and apps targeted for Android tablets. The DAQFlex for Android framework consists of the DAQFlex API, device driver and the DAQ device message engine. The message engine parses and converts the DAQFlex message-based command set, simplifying the transfer of the DAQFlex instructions that control the DAQ device and process data.

A DAQFlex for Android program sends DAQFlex methods to the driver. The driver sends the encapsulated messages to the DAQ device. The DAQ device interprets the message using the message engine, and sets its corresponding attributes using the DAQ engine. The DAQ device then returns the requested data to the DAQFlex driver, which returns the data to the program.

DAQFlex for Android includes example programs that give Android developers a head-start in creating mobile data acquisition apps that perform common data acquisition operations.

## **Computer and Tablet Hardware Requirements**

- A computer running Windows® 8/7/Vista®/XP (SP 2 or later)
- A tablet running Android 3.1 or later and with USB Host mode support (visit [www.mccdaq.com/support/android-apk.aspx](http://www.mccdaq.com/support/android-apk.aspx) for a list of MCC-tested tablets)
- A supported MCC DAQFlex device with the latest device firmware installed (visit [www.mccdaq.com/solutions/DAQFlex-Solutions.aspx](http://www.mccdaq.com/solutions/DAQFlex-Solutions.aspx) for a list of DAQFlex-supported devices) Visit [www.mccdaq.com/firmware.aspx](http://www.mccdaq.com/firmware.aspx) to see if you need to update the firmware on your MCC DAQ device. If no firmware is listed at that page, there are no firmware updates available for your DAQ device.

## **Computer Software Requirements**

- Android SDK: Refer to [developer.android.com/sdk/index.html](http://developer.android.com/sdk/index.html) to download and install the Android SDK on your computer.
- DAQFlex for Android API zip file (daqflex\_android.zip): Visit [www.mccdaq.com/android](http://www.mccdaq.com/android) to download this file to your computer.
- Eclipse IDE: Visit [www.eclipse.org/downloads/packages/eclipse-ide-java-ee-developers/indigosr2](http://www.eclipse.org/downloads/packages/eclipse-ide-java-ee-developers/indigosr2) to download and install this software on your computer.

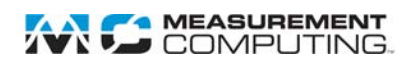

# **Importing DAQFlex for Android into Eclipse**

Complete the following steps to run in Eclipse on your computer, create a new Android project, and import the DAQFlex project into Eclipse:

- 1. On your computer, run Eclipse and select **Window»Perspective»Java**.
- 2. Right-click in the **Package Explorer pane** and select **Import**.
- 3. Expand the **General** folder, select **Existing Projects into Workspace** and click **Next**.
- 4. Choose the **Select archive file** option, browse for the DAQFlex for Android API zip file (daqflex\_android.zip), and click **Finish**.

The DAQFlex project is required for all applications that use the DAQFlex API. All of the other projects are usage examples.

Each of the DAQFlex for Android projects is listed in the **Package Explorer** pane (refer to [Figure 1\)](#page-1-0). The function of each project is explained below.

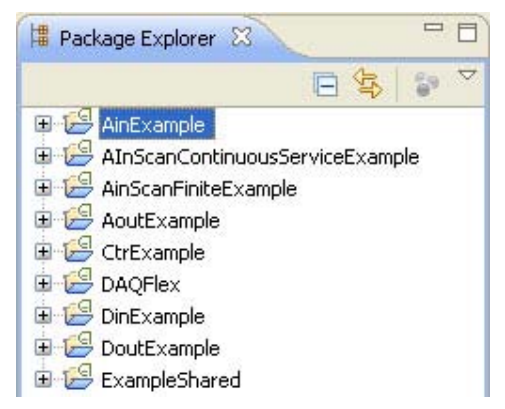

Figure 1. Package Explorer listing DAQFlex for Android example projects

<span id="page-1-0"></span>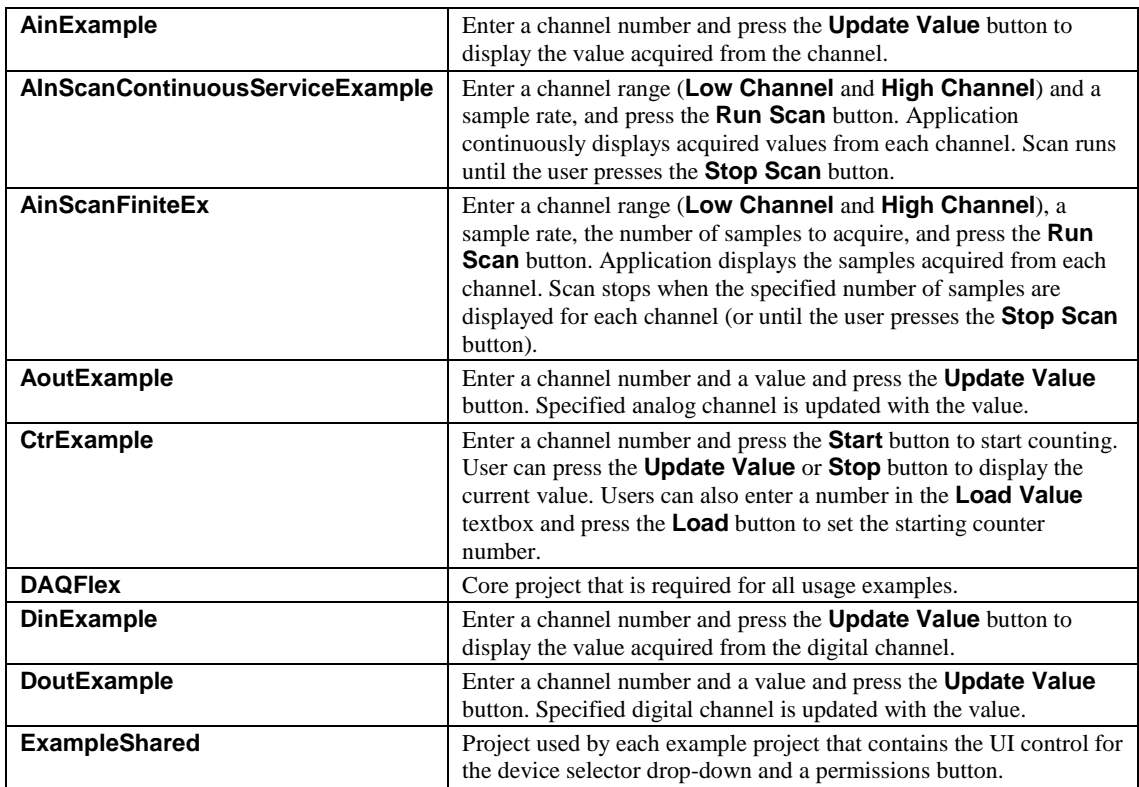

## **Running a DAQFlex for Android Example Project**

To compile a project on your computer and run the project on the Android tablet, select the project in the **Package Explorer** pane in Eclipse, and then select **Run»Run As»Android Application**.

The project automatically compiles and runs on the tablet. The DAQFlex project also compiles automatically with each example project.

#### **Only one project can run on the Android tablet at a time**

Each time you compile and run a DAQFlex for Android project, it replaces the existing project on the tablet. To run another example project, select the project in the **Package Explorer** pane in Eclipse, and then select **Run»Run As»Android Application**.

## **Creating a DAQFlex for Android Project**

To create your own DAQFlex for Android project on your computer using the **ExampleShared** project, complete the following steps.

- 1. Click to expand the **ExampleShared** project in the **Package Explorer** pane, and double-click on **AndroidManifest.xml** to open that file
- 2. Add the following action and meta-data section to the **AndroidManifest.xml** file (refer to [Figure 2\)](#page-2-0), and save the file:

```
<activity> 
<intent-filter> 
   <action Android:name="android.hardware.usb.action.USB_DEVICE_ATTACHED" /> 
</intent-filter> 
<meta-data 
      android:name="android.hardware.usb.action.USB_DEVICE_ATTACHED"
```

```
 android:resource="@xml/device_filter" />
```
</activity>

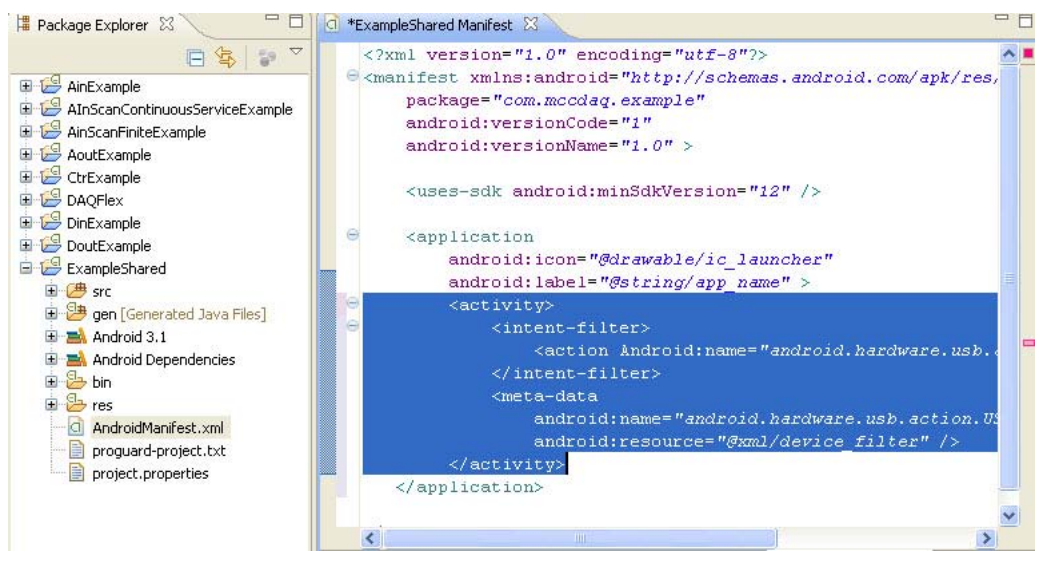

Figure 2. ExampleShared AndroidManifest.xml with added action and meta-data section

- <span id="page-2-0"></span>3. From one of the other example projects (except the DAQFlex project), right-click on the res/xml/device-filter.xml folder and select **Copy**.
- 4. Right-click on the res folder in the **ExampleShared** project and select **Paste** from the context menu.

This folder contains the file device\_filter.xml, which the Android device uses to determine which USB devices can be used by the application. An example file provides support for the USB-7202 and USB-7204 is shown in [Figure 3](#page-3-0)

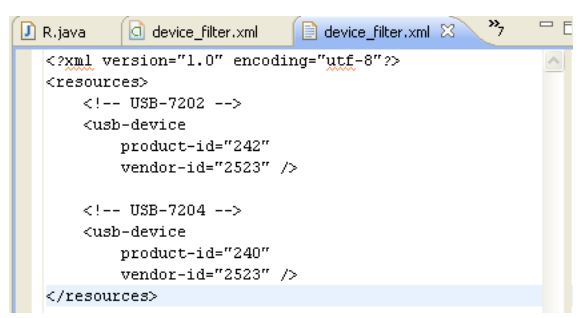

Figure 3. device\_filter.xml example projects

<span id="page-3-0"></span>You can add any number of devices to this file to run with the software. The product IDs for each DAQFlex-supported device are listed below.

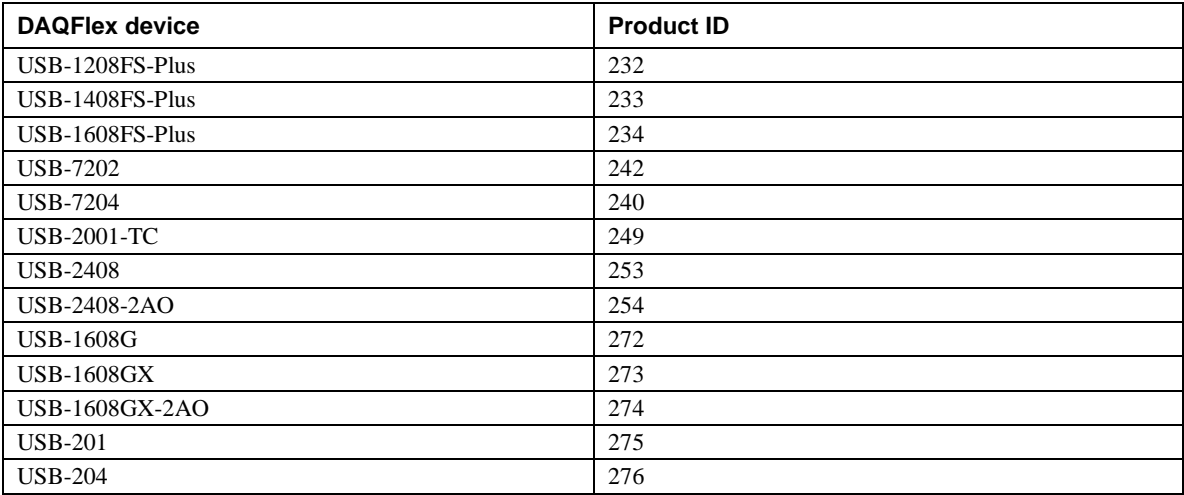

## **Guidelines for developing a DAQFlex for Android project**

#### **Finding a DAQDevice**

Call the DeviceManager getDevices() method to return a list of available DaqDevices. This list can then be directly passed to an ArrayAdapter object for use in a spinner. Unlike the desktop version of DAQFlex, the device serial number and ID is not available when running DAQFlex on an Android tablet. You must grant permission for the device and open the device before requesting this information from the hardware.

## **Acquiring Permission**

The Android API requires permission for every USB device. To acquire permission for the USB device, call the DaqDevice requestPermission() method to open the Android USB **Permission** dialog box. The resulting broadcast is handled in the standard way for USB devices on Android.

Refer to the example in the DeviceSelector class of the **ExampleShared** project.

## **Managing the Lifecycle**

After the device has permission, but before you send any commands to the DaqDevice, call the open() method to prepare the device to receive commands.

During the normal Android activity lifecycle, the activity may be destroyed any time after the onPause() callback. If you created the DaqDevice object inside of the activity, the DaqDevice object is also destroyed. Make sure to call the  $close($ ) method during the activity on Pause() method.

Managing the activity lifecycle is particularly important when running scan operations. Because the DaqDevice object may get destroyed by the activity, stop any active scan operations before calling the DaqDevice close() method.

If a scan must continue while the application is paused, start an Android Service to hold the DaqDevice object and to keep it open in the background. Failure to do so will result in a buffer overrun and data loss.

## **Sending a Message**

After the device has permission and is opened, you can start sending messages to the device. Call the DAQDevice sendMessage() method. The sendMessage() method accepts a string command to send to the device.

For documentation on the DAQFlex command format, refer to the *DAQFlex Software Help* for the desktop API a[t www.mccdaq.com/pdfs/manuals/DAQFlex Software.pdf](http://www.mccdaq.com/pdfs/manuals/DAQFlex%20Software.pdf) and the *Supported Messages* section in this document.

## **Reading Analog Input Scan Data**

#### **Tablet CPU limitations affect the sampling rate**

Analog input scans do not run at full speed for all devices due to tablet CPU limitations. Using minimal display code on a low-end tablet, a maximum of 150 kS/s aggregate was achieved using this API with USB-1608G Series devices.

After sending an AISCAN:START message, scan data is read with the readScanData() method. Data is returned as a double[][]data type, with the channel number as the first dimension and the sample number as the second. This method is overloaded so that if no arguments are passed to the method, the method returns all available data. Passing the number of samples and timeout only returns that number of samples.

## **Supported Messages**

DAQFlex for Android supports the following messages. Refer to the *DAQFlex Software Help* for the desktop API at [www.mccdaq.com/pdfs/manuals/DAQFlex Software.pdf](http://www.mccdaq.com/pdfs/manuals/DAQFlex%20Software.pdf) for more detailed information on these messages.

If a message from subsequent DAQFlex releases is not in the following table, or if a supported message returns an unknown status, that message may or may not function correctly.

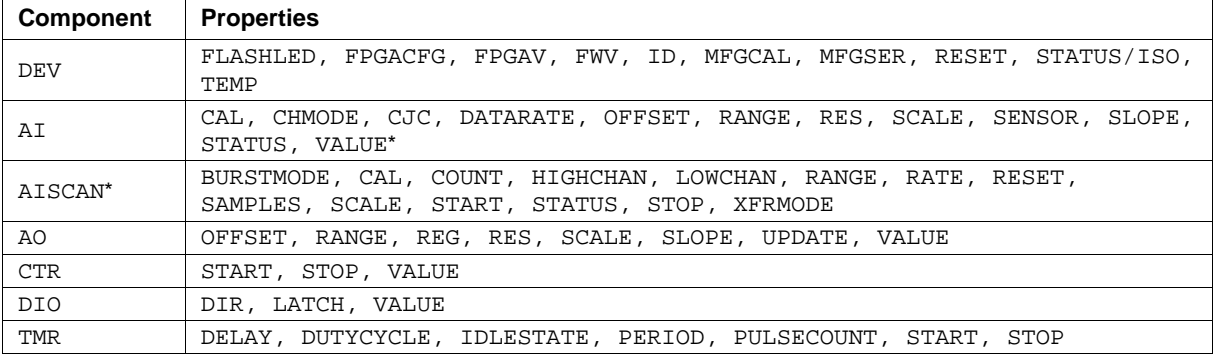

\*Temperature channels are not currently supported during an AISCAN. Temperature channels can be read with the single-point AI:VALUE message.

## **Where to Find More Information**

Additional information about DAQFlex software is available on our website at [www.mccdaq.com.](http://www.mccdaq.com/) You can also contact Measurement Computing Corporation by phone, fax, or email with specific questions.

- Knowledgebase: [kb.mccdaq.com](http://kb.mccdaq.com/)
- Phone: 508-946-5100 and follow the instructions for reaching Tech Support.
- Fax: 508-946-9500 to the attention of Tech Support
- Email: [techsupport@mccdaq.com](mailto:techsupport@mccdaq.com)